# **Connecting international educators with the world's best agents**

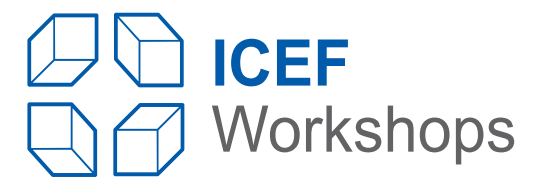

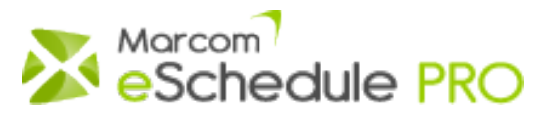

# **Getting Started information for Providers**

# Important

This version of Marcom eSchedule PRO has been customised for ICEF Workshops. Marcom eSchedule PRO appointment scheduling system is provided to all participants at no additional cost. It should be used to schedule all appointments. Appointments made outside of the system will not be recorded and may result in conflicting meetings.

# **Overview –––––––––––––––––––––––––––––––––––––––––––––––––––––––––––––––––––––**

Marcom eSchedule PRO is a centralised web-based appointment scheduling system which facilitates the appointment booking process between participants prior to the workshop.

The system is extremely user-friendly as it follows a traditional approach:

- You view/search/filter the list of participants and send appointment requests to those you want to meet
- Contacted participants receive an email and your name is added to their list of appointment requests received
- When a participant schedules a meeting with you, you receive an email and your online schedule is updated
- You will also receive appointment requests from other participants interested in meeting with you
- You schedule meetings with participants you are interested in meeting and decline other requests
- Prior to the event you can export your schedule to PDF, print it and take it to the workshop.

The top menu bar includes easy-to-use tabs to navigate between the following sections:

# **[My Schedule]**

View/cancel existing appointments, reschedule appointments, block/unblock timeslots, indicate whether you will attend social events, add comments, view who initiated the meeting, print your schedule.

*If you attend this event with a colleague (and he/she has an own scheduling account) you can also view your colleague's schedule, join meetings, transfer meetings between schedules, add comments to your colleague's schedule.*

### **[Requests Received]**

List of appointment requests received from other participants (listed by category).

*If you attend this event with a colleague (and he/she has an own scheduling account): View all appointment requests received by your colleague and even schedule meetings with participants who have contacted your colleague.*

# **[Educators] - [Agents] - [Exhibitors]**

List of representatives classified by organisations with filter and search options. Send, resend and cancel appointment requests to participants, view the status of all actions completed.

*If you attend this event with a colleague (and he/she has an own scheduling account): View the status of all actions completed by your colleague.*

# **[Seminars]**

Click on this tab to view all pre-event seminars offered to all participants. Make your selection and click on the "Add to My Schedule" icon located in the Actions column to sign up. Added seminars will then be displayed on your schedule.

# **[Message Centre]**

The Administrator and the event organiser will occasionally post messages for you. Please make sure that you read all your messages as the message centre will only be used for important notifications.

# **[Edit Profile]**

View/Edit your personal and business account information and change your password.

# **[Other links]**

The "Getting Started & FAQ", "Support" and "Log out" links are always available above the menu bar on the right.

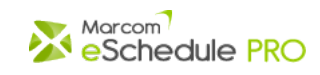

# **Review / Edit your profile & Google Maps Location –––––––––––––––––––––––––– Top**

Upon your first login, you will be prompted to review your profile and Google Maps Location and add/update information as needed.

At any time, you can make changes to your profile via the **[Edit Profile]** tab.

*Please note that if you attend this event with another representative from the same organisation (and he/she has an own scheduling account), your Marcom eSchedule PRO accounts are linked and your business information is identical on both accounts.*

Click on "Save" to confirm your changes.

**Block off timeslots ––––––––––––––––––––––––––––––––––––––––––––––––––––– Top**

There are a number of reasons why you may want to block off some timeslots such as: you want to keep some sessions for late bookings, your flight leaves early ...

To block some timeslots:

- Click on the **[My Schedule]** tab in the menu bar
- $\bullet$  In the Actions column of your schedule, click on the block timeslot icon -
- Click on "Yes" when the alert message appears

To unblock a timeslot, follow the reverse process by clicking on the unblock icon -Your timeslot will then become available for bookings.

# **Requests Received –––––––––––––––––––––––––––––––––––––––––––––––––––– Top**

You will receive appointment requests from other participants by email. These requests are listed in the **[Requests Received]** section. Please make sure that you process all requests received either by scheduling a meeting or by declining these requests.

To view all appointment requests received, click on the **[Requests Received]** tab in the menu bar. Requests are listed by category of participants. Click on the Unanswered Requests link to view pending requests.

The numbers of common available timeslots to schedule meetings with other participants appear in the "Matching timeslots" column. If you have no common timeslots available with a participant, you will be invited to launch the Matching Wizard.

You then have two options:

A - You are interested in meeting with this participant. Click on the Schedule meeting icon  $\mathbb{R}^n$  in the Actions column to book an appointment.

When scheduling meetings, you can write short notes which will be inserted in the email notifying other participants of new appointments. These notes can be saved for future use. If you chose to do so, these notes will be added to your saved notes which you can manage in the **[Requests Received]** > My Saved Notes subsection.

B - You are not interested in meeting with this participant or unable to do so. Click on the decline icon **in the Actions column** to decline this appointment request and add a short message for the sender (optional). You may decline multiple requests at the same time by selecting them and clicking on the "decline all selected requests" link located above the list.

When declining appointment requests, you can add notes for the senders. These notes can be saved for future use. If you chose to do so, they will be added to your saved notes which you can manage in the **[Requests Received]** > My Saved Notes subsection.

#### **Tips:**

Place your cursor on the message icon  $\mathbf{E}$  to view the appointment request message. Place your cursor on the reminder number to see when this request has been sent/resent.

# **Contact other Participants –––––––––––––––––––––––––––––––––––––––––––––– Top**

Click on the **[Educators]**, **[Agents]** or **[Exhibitors]** tab in the menu bar to view all organisations currently registered for this event.

When viewing the list of representatives you have two ways of requesting an appointment:

A - You click on the request appointment icon  $\Box$  in the Actions column of a specific representative. You can then enter a personalised message to request an appointment with this participant.

B - You pre-select some participants by using the checkbox and you click on the "Request an appointment with all selected participants" link to contact all selected participants at the same time. You will then have the opportunity to add your message and the system will perform an email merge.

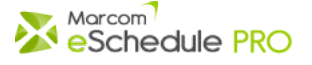

In both cases, you will be asked if you want to save your message template for future use. Your saved message will appear next to the message box next time you send an appointment request.

It will also be added to your saved messages which you can manage in the "My Saved Messages" subsection within each participants' category (**[user category]** > My Saved Messages).

NEW! Thanks to percentage rates displayed next to each message template, you can monitor how successful your saved messages are and identify which ones led to confirmed meetings. The statistics appear in the "My Saved Messages" subsection within each participants' category, and to the left of the message box when you write your meeting report.

Your appointment requests sent can be viewed in the Actions column next to the representative name. An alert message above the list will inform you if some of your appointment requests have been declined.

# **Other features –––––––––––––––––––––––––––––––––––––––––––––––––––––––– Top**

This version of Marcom eSchedule PRO contains other important features such as:

# **NEWH** Download participant's details as vCard

Participant's contact information can now be downloaded as a vCard, a standard electronic business card format supported by all major address book and email applications.

#### **Schedule meetings during non-appointment sessions**

You have the possibility to schedule meetings during non regular appointment sessions (coffee breaks, lunch...). You first need to unblock the corresponding timeslot on your schedule to indicate that you are willing to accept meetings at this time. Other participants, whom you have contacted, will then be able to schedule a meeting with you after unblocking the corresponding timeslot on their own schedule.

### **Quick Scheduling**

If you only need to schedule an appointment rapidly, you can do it from you PC or your smartphone. You just need to click on the **[Schedule this meeting in two clicks]** link at the bottom of the appointment request e-mail. You can then select an available timeslot in order to book the meeting. Whether you use your PC or your smartphone, a message is displayed to confirm that the meeting has been added to your schedule. The Quick Scheduling process only works if you still have common available timeslots.

#### **Marcom eSchedule PRO Matching Wizard**

As the event date approaches, it becomes more and more difficult to find common available timeslots with other participants. In this case, you will be prompted to launch the Matching Wizard which will analyse both schedules and try to suggest solutions via rescheduling meetings, unblocking timeslots... You can then select the best option and ask Marcom eSchedule PRO to arrange the meeting for you!

If you attend this event with a colleague, you can also ask the Matching Wizard to search for a matching timeslot with your colleague.

#### **CO2 Compensation**

In order to encourage sound environmental practices, participants who compensate for their flight CO2 emission or use public transportation to attend the event, can display a green leaf next to their name. This option is activated via the **[Edit Profile]** section of your account.

#### **Advanced Filter Alerts**

By clicking on the "Advanced Filters" link above the lists, you can refine your search and specify search criteria. You can save your filters and activate an alert to be notified by email whenever a new participant matching your criteria is added to the database.

# **NEW B** My Lists

The new "My Lists" feature allows you to quickly classify participants as you like within 10 different lists. You can name your lists and complete group actions such as send the same meeting request to all participants from one list. The list of participants can easily be filtered so as to display only participants you have added to your own lists.

Click on  $\frac{1}{2}$  next to an organisation or an institution in order to add it to one of your lists. You can also select several organisations by checking the boxes next to their names and add them to the same list. You can name and rename your lists via the Educators/ Agents/Exhibitors > My Lists of [user category] subsection. Click on  $\blacktriangleright$  to remove an organisation or institution from your lists.

#### **Exporting the lists**

You can export the full list of participants or a partial list resulting from a search or filter to PDF or Excel. Exporting to Excel comes with more options as you can select which information you want to export by dragging the corresponding fields from left to right.

#### **Attending Social Events**

You can specify whether you will be attending social events listed on your schedule. Simply click on the corresponding icons in the Actions column to confirm your selection.

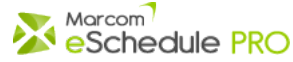

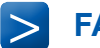

- 1. [Why do I need to use Marcom eSchedule PRO for all my appointment bookings?](#page-3-0)
- 2. [Can I add an appointment to my schedule?](#page-3-1)
- 3. [What happens when I send an appointment request to another participant?](#page-3-2)
- 4. [When scheduling an appointment with me, do other participants see my schedule of appointments](#page-3-3)?
- 5. [Is it possible for a participant to book two appointments with two different organisations during the same session?](#page-3-4)
- 6. Can I resend an appointment request if I don't get a reply?
- 7. [Can I schedule meetings during break sessions?](#page-3-5)
- 8. [How do I reschedule or cancel an appointment?](#page-3-6)
- 9. [Can I cancel an appointment request?](#page-3-6)
- 10. [How can I transfer meetings between schedules?](#page-3-6)
- <span id="page-3-3"></span>11. [How can I join a meeting?](#page-3-7)

# **Q. Why do I need to use Marcom eSchedule PRO for all my appointment bookings?**

**A**. Because the system compiles appointments for all participants. Appointments not recorded by the system may result in conflicting meetings.

# <span id="page-3-1"></span>**Q. Can I add an appointment to my schedule?**

**A**. Yes, you can schedule a meeting only if you (or your colleague) have received an appointment request from another participant. If you schedule a meeting with another participant outside of Marcom eSchedule PRO, please make sure that you follow up with an appointment request so that this meeting is properly recorded.

# <span id="page-3-2"></span>**Q. What happens when I send an appointment request to another participant?**

**A**. The other participant receives an email with your message requesting an appointment and a link to Marcom eSchedule PRO login page where he/she can login. An alert is also posted on the participant's schedule to indicate that a new appointment request has been received.

# **Q. When scheduling an appointment with me, do other participants see my schedule of appointments?**

**A**. No, other participants only see when both of you are available so that they can select the most appropriate time.

# <span id="page-3-4"></span>**Q. Is it possible for a participant to book two appointments with two different organisations during the same session?**

**A.** No, double booking is not permitted by the system but you may meet two representatives from another organisation if a second representative decided to join the initial meeting.

# **Q. Can I resend an appointment request if I don't get a reply?**

**A.** Yes, you can resend the same appointment request if you have not received a reply after two days. Requests which have been resent are listed on top of the list of appointment requests received. Resent requests are not transmitted by email (unlike the first one).

# **Q. Can I schedule meetings during break sessions?**

**A.** Yes, but you and the other participant must first unblock the corresponding timeslot on your eSchedule.

# **Q. How do I reschedule or cancel an appointment?**

**A**. Click on the **[My Schedule]** tab and click on the Reschedule or Cancel icon corresponding to the meeting. If you cancel an appointment, an email will automatically be sent to the other participant to let him/her know of this cancellation. No email is sent to the other participant when you reschedule a meeting.

# <span id="page-3-5"></span>**Q. Can I cancel an appointment request?**

**A**. Yes, you can cancel appointment requests which have been sent and which are still unanswered. Please note that no email notification is sent out to the recipient when you cancel your request. This request is simply removed from his/her list of requests received.

# <span id="page-3-6"></span>**Q. How can I transfer meetings between schedules?**

**A**. Click on the **[My Schedule]** tab and click on the Transfer icon in the Actions column. You will then have the option to transfer the appointment to the same timeslot (pre-selected and circled in red) if your colleague is available or transfer it to another timeslot when both representatives are available. You can also transfer appointments from your colleague's schedule to your schedule by following the reverse process.

# <span id="page-3-7"></span>**Q How can I join a meeting?**

**A.** Click on the **[My Schedule]** tab and click on the link with the name of your colleague. You will then see all appointments made by your colleague. A Join Meeting icon will appear in the Actions column of your colleague's schedule if you are available during this timeslot. If you click on the Join Meeting icon, this meeting is automatically added to your schedule. Your name will also be automatically added on the schedule of the other party so that he/she is aware that you've joined the meeting.

# **Support –––––––––––––––––––––––––––––––––––––––––––––––––––––––––––––– Top**

If you need assistance with Marcom eSchedule PRO, please send an email to the support team [support@marcom-education.com.](mailto:support@marcom-education.com) All inquiries are answered within one working day.

<span id="page-3-0"></span>

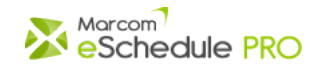